# Commonwealth of Virginia

#### Medicaid and Schools Program How to Complete LEA Eligibility Matching

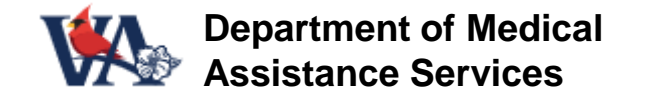

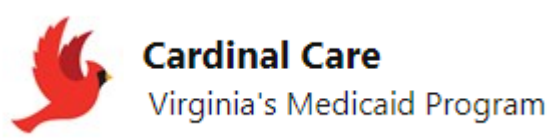

https://www.dmas.virginia.gov/for-providers/school-based-services/

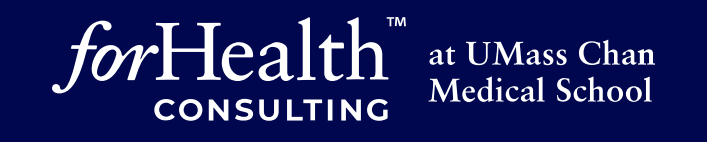

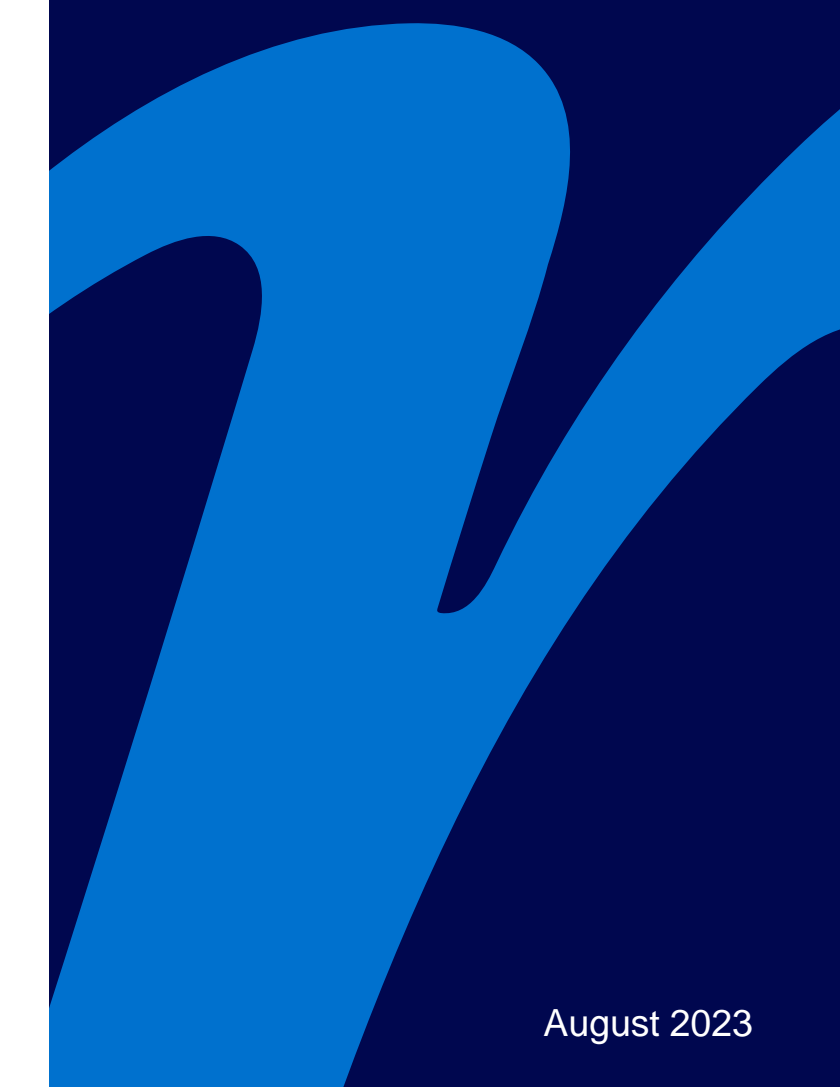

## Welcome and Housekeeping Notes

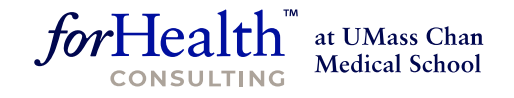

My name is Emily Hall. My team at ForHealth Consulting at UMass Chan Medical School administers the Medicaid and Schools Program on behalf of DMAS in Virginia.

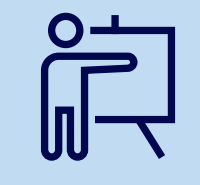

Please remain on mute during the presentation to reduce background noise.

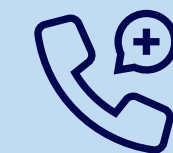

If you're accessing audio via your phone, \*6 will mute and unmute.

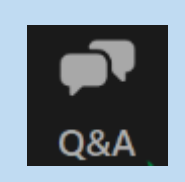

Please take a moment to locate the Q&A feature on the Zoom toolbar where you can post questions.

## Learning Objectives

- Understand why an accurate eligibility match is important
- Understand how the results of the eligibility match are used in the reimbursement process for AAC and for the Direct Medical Services Cost Report
- Know the timeframes and deadlines involved
- Understand how to complete an eligibility match using the web-based system
- Gain some helpful tips and tools to ensure that your school division is maximizing your AAC and Cost Report reimbursement through employing a robust matching process, while meeting all program requirements

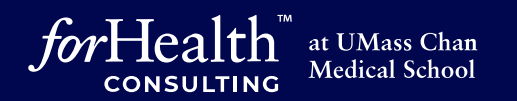

## Eligibility Matching – Why?

![](_page_3_Picture_1.jpeg)

#### Cost-Based Reimbursement Methodology

![](_page_3_Figure_3.jpeg)

### Before you can begin…

![](_page_4_Picture_1.jpeg)

Before any school division can begin utilizing the web-based eligibility matching system, the following items must be in place:

- 1. Privacy & Security Agreement with UMMS directly
- 2. Designee form to designate any staff to be given login access to the website and permission to perform eligibility matching tasks on behalf of the school division. There are 2 separate eligibility roles indicated on the form:
	- **Eligibility Uploader**: Creates a school division student roster in correct upload format and template and uploads the file to the matching system
	- **Eligibility Reviewer**: Reviews the matching results, reviews possible matches and other scenarios requiring school division decision and manual intervention to complete the match
	- Roles can be assigned to the same person or to different people
	- Multiple users may be assigned if needed

## Medicaid Eligibility Matching

![](_page_5_Picture_1.jpeg)

- Medicaid Eligibility Matching is integral to the Medicaid and Schools Program.
- School Divisions will need to complete a minimum of 5 matches per year as of defined effective or snapshot dates.

![](_page_5_Picture_31.jpeg)

## Eligibility "Snapshots"

![](_page_6_Picture_1.jpeg)

The CMS-approved reimbursement methodology prescribes the use of a "snapshot" in time on one day of the claiming period to calculate the Medicaid Penetration Factor to be used for that period.

Therefore, the Medicaid Eligibility Matching system compares:

\*Includes all children age 2 through their 22nd birthday enrolled in Medicaid (including FAMIS) a of the snapshot date

**Medicaid** Enrollment File School Division Enrollment File

\*Includes all students enrolled in the school division as of the snapshot date

## Eligibility "Snapshots"

![](_page_7_Picture_1.jpeg)

#### **Matching Illustration:**

#### **School Division Enrollment File**

1. Apple, Amy A; dob  $1/1/11$ ; F

2. Banana, Bert; dob 2/13/12; M

3. Carrot, Carl; dob 7/2/13; M

4. Eggplant, Ella; dob 6/3/10; F

5. Fig, Fiona; dob 3/18/09; F

6. Garlic, Gary; dob 3/22/18; M

7. Lettuce, Lucy; dob 4/10/18; F

![](_page_7_Picture_11.jpeg)

#### **DMAS Enrollment File**

Apple, Amy A; dob 1/1/11; F

No matches

Carrot, Carl; dob 7/12/13; M

Eggplant, Ellen; dob 6/3/10; F

No matches

No matches

No matches

## Understanding "Snapshot" Data

![](_page_8_Picture_1.jpeg)

#### **Understanding the "snapshot" data – an example:**

In my student enrollment file, my student Fiona Fig is a student that I know is enrolled with Medicaid. So why didn't the system find a match?

- **Possibility #1:** Fiona's name, dob, gender is too different from Medicaid's enrollment file information for it to match successfully.
	- School Division Info: DMAS Info:

Fig, Fiona; dob 3/18/09; F Onion-Fig, Flora; dob 3/18/09; F

- **What can I do?**
	- Try adding the Medicaid ID to your school division enrollment file to increase the chance of getting at least a "possible match"
	- Use the "individual override" option to match with her Medicaid ID

## "Snapshot" Example

![](_page_9_Picture_1.jpeg)

#### **Understanding the "snapshot" data – an example, continued**:

- **Possibility #2:** Fiona's enrollment with DMAS was not "active" on the day that the snapshot was generated
	- **Eligibility can sometimes be retroactively reinstated**
	- Eligibility can also be retroactively terminated
- **What can I do?**
	- Try adding the Medicaid ID to your school division enrollment file to increase the chance of getting at least a "possible match"
	- Use the "individual override" option to match with her Medicaid ID
	- If neither of these options yields a match, then you know that some kind of retroactive activity occurred or the child simply was not eligible for Medicaid on the snapshot date. There's nothing more to do. This student cannot be counted as "eligible" in your claim statistics.

### Student Roster Matching Instructions

![](_page_10_Picture_1.jpeg)

**As a Medicaid Coordinator (or other designated eligibility uploader or reviewer) my best friends are the instruction guides!**

- Find what you need on the DMAS website page that's dedicated to Medicaid schoolbased services: <https://www.dmas.virginia.gov/for-providers/school-based-services/>
- For Medicaid Eligibility Matching, refer to the "*Medicaid Eligibility Matching User Guide*"
	- Step-by-step instructions
	- Screenshots to help you follow along
	- Sample reports

### DMAS Website

![](_page_11_Picture_1.jpeg)

Medicaid and Schools program information is easy to find on the DMAS website. You don't have to remember the link, simply navigate to:

[https://www.dmas.virginia.gov](https://www.dmas.virginia.gov/)

- Providers
	- **Exercices** Services

![](_page_11_Picture_6.jpeg)

## School Division Enrollment Roster

![](_page_12_Picture_1.jpeg)

School Divisions upload their school-wide rosters including:

- 1. Student Name
- 2. Unique student ID
- 3. DOB
- 4. Gender
- 5. Address
- 6. Special Education Status
- 7. Medicaid ID ("RID") if known
- 8. Optional Field

Rosters must be run using a 'snapshot' of the School Division's enrollment effective as of the 1st day of the 3<sup>rd</sup> month of the quarter (3/1, 6/1, 9/1 and 12/1)

#### Student Roster Upload Process

![](_page_13_Picture_1.jpeg)

Create and upload an Excel file including the required data using the correct file format and headings. Use the provided template to reduce the likelihood of formatting errors.

![](_page_13_Picture_25.jpeg)

### Student Roster Upload Process

![](_page_14_Picture_1.jpeg)

After successfully uploading file, the system verifies the file and completes the match

![](_page_14_Picture_22.jpeg)

## Matching Process

![](_page_15_Picture_1.jpeg)

The system matching process separates students into these categories:

![](_page_15_Figure_3.jpeg)

### Matching Status Definitions

![](_page_16_Picture_1.jpeg)

**Auto Matched**: These students were an exact match to a recipient in the DMAS eligibility file.

**Manually Matched**: These students were manually matched to a recipient in the DMAS eligibility file.

**History Matched**: These students exactly matched a pair of records (School Division record and DMAS eligibility file record) that was previously manually matched.

**Possible Matched**: These students are close matches to one or more students in the DMAS eligibility file. Further review is required by school division personnel.

**Review Needed**: These students were not manually matched or manually rejected. The school division reviewer assigned these records for further review.

**Auto Rejected**: These students were not matches or even possible matches to any recipient in the DMAS eligibility file.

**Manually Rejected**: These students were manually determined not to match any recipient in the DMAS eligibility file.

**History Rejected**: These students exactly matched a pair of records (School Division record and DMAS eligibility file record) that was previously manually rejected.

**Duplicate Matched**: These students are close matches to one or more students in the DMAS eligibility file. Further review is required by school division personnel.

![](_page_17_Picture_0.jpeg)

## Live Demonstration

![](_page_18_Picture_0.jpeg)

## Tips & Best Practices

## Duplicate Matches

![](_page_19_Picture_1.jpeg)

Always process your duplicates first!

![](_page_19_Figure_3.jpeg)

### Possible Matches

![](_page_20_Picture_1.jpeg)

Review the Possible Matches & make the matching decisions

![](_page_20_Picture_36.jpeg)

### Review Needed Process

![](_page_21_Picture_1.jpeg)

Review Needed is a way to set records aside for a more indepth review later or by another person. But matching decisions must be made before you mark the review complete.

![](_page_21_Picture_65.jpeg)

![](_page_21_Picture_66.jpeg)

## Individual Override

![](_page_22_Picture_1.jpeg)

You can "un-match" a student from any "matched" status

![](_page_22_Picture_36.jpeg)

## Individual Override

![](_page_23_Picture_1.jpeg)

You can "match" a student from any  $"$ unmatched" status

![](_page_23_Picture_38.jpeg)

## Individual Inquiry

![](_page_24_Picture_1.jpeg)

#### You can look up a single student at a time using the Individual Inquiry

![](_page_24_Picture_19.jpeg)

## History Matching

![](_page_25_Picture_1.jpeg)

The system remembers the history of manual matching decisions from one quarter to the next

- 1. Records left in 'Possible Match' or 'Review Needed' status are not considered in history matching
- 2. In order for a pair (School Division record compared to DMAS record) to be either 'History Matched' or 'History Rejected', the exact same pair must occur in a future quarter (Name, DOB & Gender)
- 3. 'Manually Matched' and 'Manually Rejected' pairs are remembered by the system and considered in history matching
	- **.** If any of those data elements changes on either the School Division record or the DMAS record, the system will not apply history matching

### Summary Report

![](_page_26_Picture_1.jpeg)

![](_page_26_Picture_14.jpeg)

### Matching Results Export

![](_page_27_Picture_1.jpeg)

![](_page_27_Picture_2.jpeg)

**Matching DMAS data** appears on the right

![](_page_27_Picture_4.jpeg)

![](_page_27_Picture_24.jpeg)

### Matching Results Export

![](_page_28_Picture_1.jpeg)

Medicaid Type is identified in the DMAS record

![](_page_28_Picture_3.jpeg)

![](_page_28_Picture_30.jpeg)

This is important for identifying and excluding FAMIS students from eligibility statistics for Administrative **Claims** 

## Gender Neutral Matching

![](_page_29_Picture_1.jpeg)

#### *We realize that some schools aren't gathering 'M' or 'F' gender for students* **How to Match:**

- **Match with both!** Upload your student matching file with all your students listed twice – once with all 'M' and once with all 'F'.
	- For example: You have 500 total students to match, you would now have 500 students with 'M' in the gender field, and 500 students with 'F' in the gender field, totaling 1,000 students in your upload.
- **Review and complete the match**, as usual.
- **Remove duplicates** from the results.
	- For students that successfully matched to Medicaid eligibility, keep the student record that matched to Medicaid (either M or F).
	- For the students that did not match, keep either the M or the F (just not both)
- **Upload the final matching file** with one record for each of your students so that you have the correct DMAS gender data and you get an accurate match.

### Medicaid Outreach

- The eligibility responses for all matched students include:
	- Aid Category
	- Aid Category Description
	- **Example 1 Benefit Plan Start Date**
- Use this information to track when families will need to renew their eligibility and conduct outreach to help those families stay enrolled This work qualifies as a Medicaid Administrative activity and is reimbursable!

*Note: During the COVID-19 unwinding period, Medicaid enrollees are being redetermined for continuing eligibility on a different unwinding period schedule.*

![](_page_30_Picture_8.jpeg)

![](_page_31_Picture_0.jpeg)

# Thank You

School-Based Medicaid Help Desk 1-800-535-6741 [RMTSHelp@umassmed.edu](mailto:RMTSHelp@umassmed.edu)